# **Claim Membership & Completing Eligibility Requirements**

## *All coaches/Volunteers will need to follow these instructions regardless of current eligibility status.*

## *What you will need to complete this process:*

- These instructions
- Pre-paid code provided by your area coordinator
- Your Social Security Number
- 1.5 hours to complete Abuse Prevention Training.

#### Steps:

- 1. Access this [site](https://memberships.sportsengine.com/org/babe-ruth-league/affiliation/willamette-valley-babe-ruth)
- 2. Sign in -SAVE THIS, will be needed for future coaching years

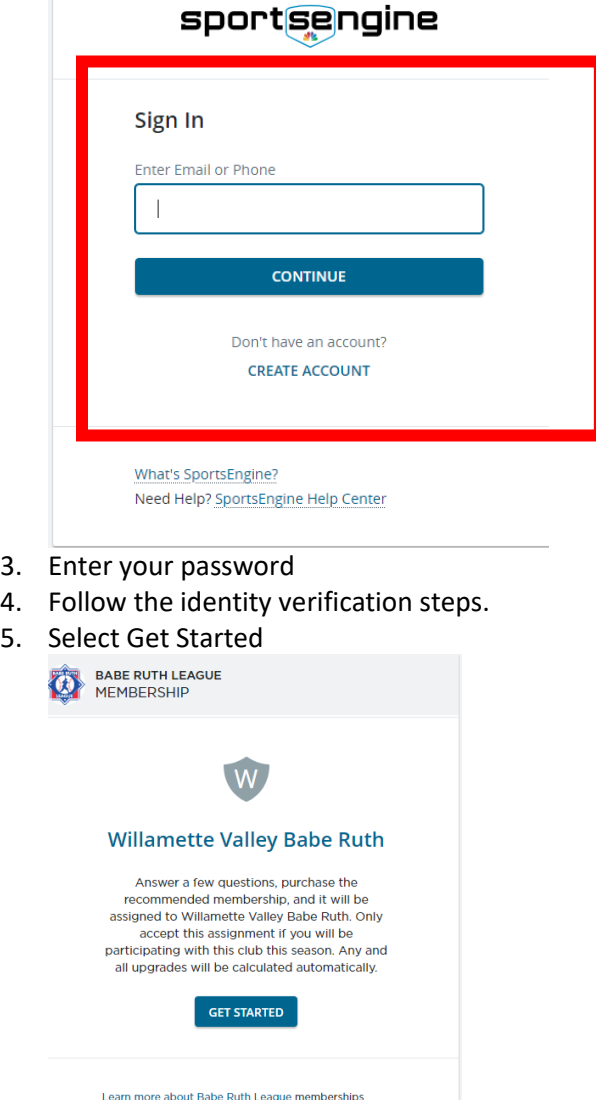

Learn more about Babe Ruth League m<br>What's SportsEngine?<br>Need Help? SportsEngine Help Center

- 6. At "Who membership is for?" **select yourself.** Do NOT select add child.
- 7. Complete or Update your demographic information>**Next** when done
	- a. Required fields are address, city, state, zip, phone, and gender.
- 8. Select 2023-24 Coach Membership>**Next**

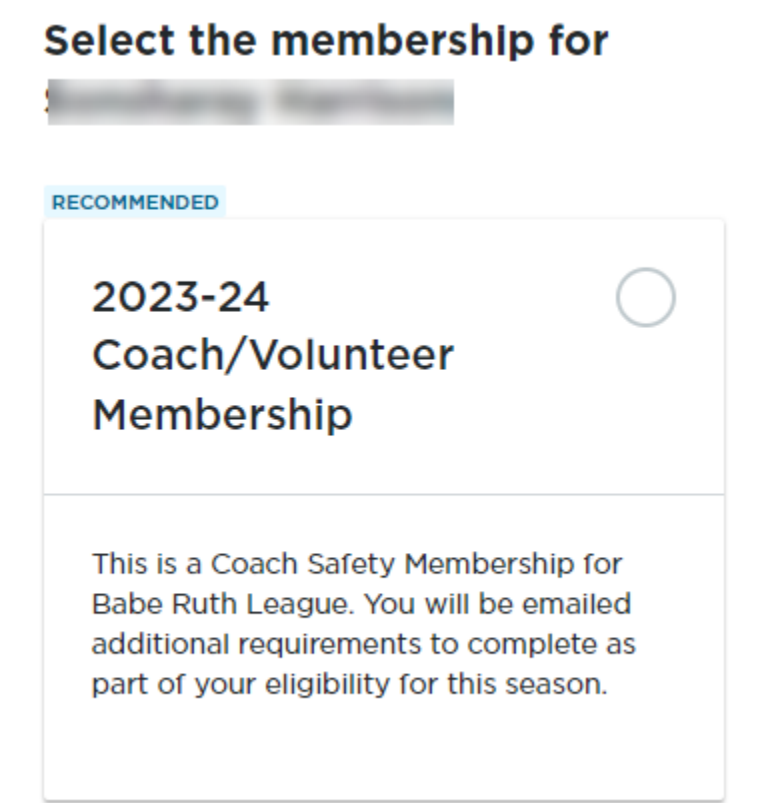

- **9. Select Continue to Payment** at the review club assignment step (you will not actually have to pay for anything).
- 10. Membership confirmation appears, Select Continue to **MySportsEngine**

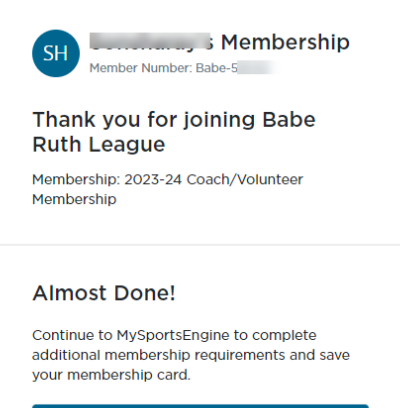

**CONTINUE TO MYSPORTSENGINE** 

- 11. Personal User Dashboard displays showing membership status.
	- a. All requirements are noted as eligible, no further action is needed.
- b. If any action indicates Required or Expired, use the links to complete the outstanding tasks. Once these are completed the status will convert to Eligible.
- c. Disregard previous years Coach Membership.
- d. If you believe the results are not correct, contact  $help@sportsengine.com$  it is possible you have more than one user account and they need to be merged

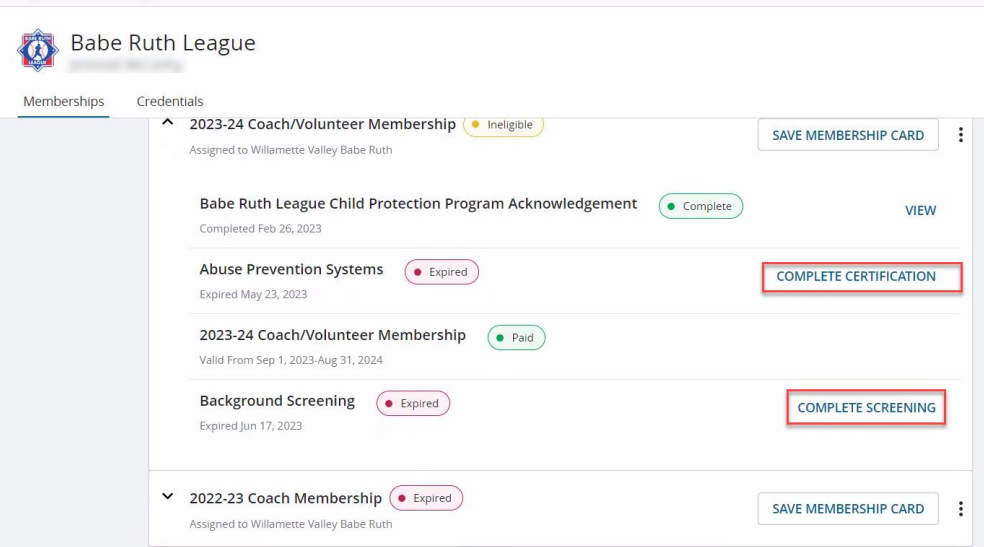

- 12. **Abuse Prevention Link** will launch a series of videos, after reviewing the videos, check the box at the bottom of the screen and take the 25 question quiz.
	- a. Once completed, it is advised you save a copy of the certificate.
	- b. Close the browser for the training and return to the Sports Engine User Dashboard, to see the complete status you must refresh the screen.
- 13. **Background Screening Link** will launch pop up, select **Continue** to proceed which launches the background screening.
	- a. Welcome Page displays=select **Continue** at the bottom

**b.** Who are you registering page displays = select **Continue**Background Screen Information page displays = complete as shown >**Continue** 

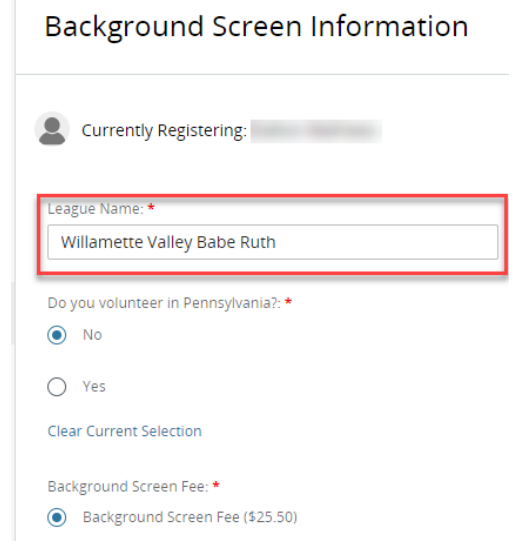

**c.** Electronic Signature screen displays with other disclaimers, **after reading, scroll to bottom, type your name the field> Continue**

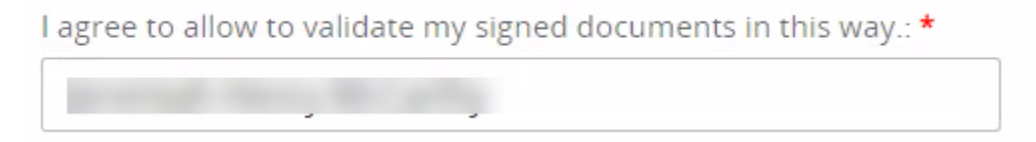

- **d.** FCRA screen displays, **after reading, scroll to the bottom, type your name in the field> Select Continue**
- **e.** Disclosures regarding background displays**, after reading scroll to the bottom, type name your name in the field> Select Continue**
- **f.** Acknowledge and Auth with state law screen displays**>select**

○ I am not registering in one of the states listed above **>type your name in the** 

### **field>Continue**

- **g.** Background Screening page displays = complete required information.
	- **1.** MUST USE LEGAL NAME
	- **2.** Check boxes for Acknowledgement and if you want to get a copy.
	- **3.** Select **Review** when done
- **h.** Review page displays = review and select **Continue**

**Shopping Cart** 

- **i.** Shopping Cart Displays
	- **1. enter the Pre-paid code** in the Discount code field and **click APPLY**,

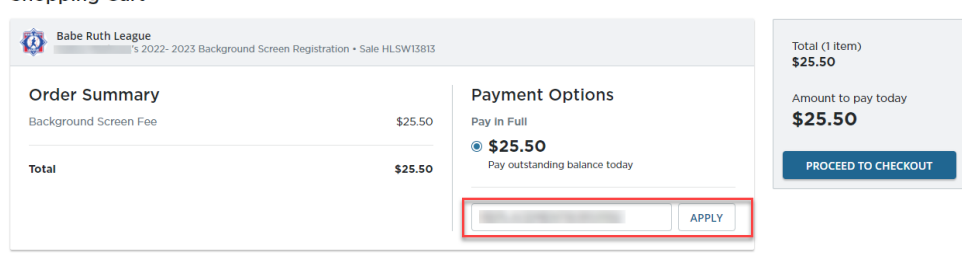

**2.** Select **Next** if the discount is shown to have been applied shopping Cart

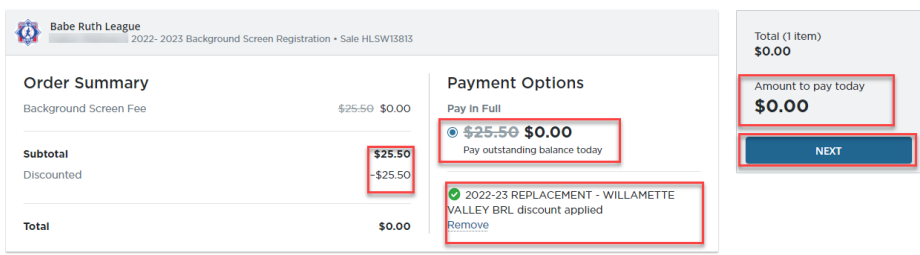

3. Receipt page will show completed transaction. Close browser and return to the User Dashboard

#### 14. At the User Dashboard, select I'm Done

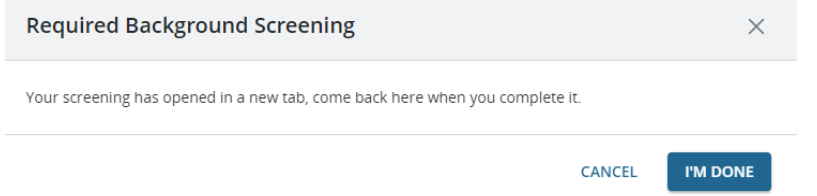

- 15. Dashboard will refresh showing the Background Screening in Pending Status
- 16. Each completion will be tracked electronically by the Admins from the Valley Board
- 17.
- a. .